## 民生银行银期业务网银操作手册

一、民生银行网上银行签约流程

第1步:登录个人网上银行"并进行 安全控件安装;

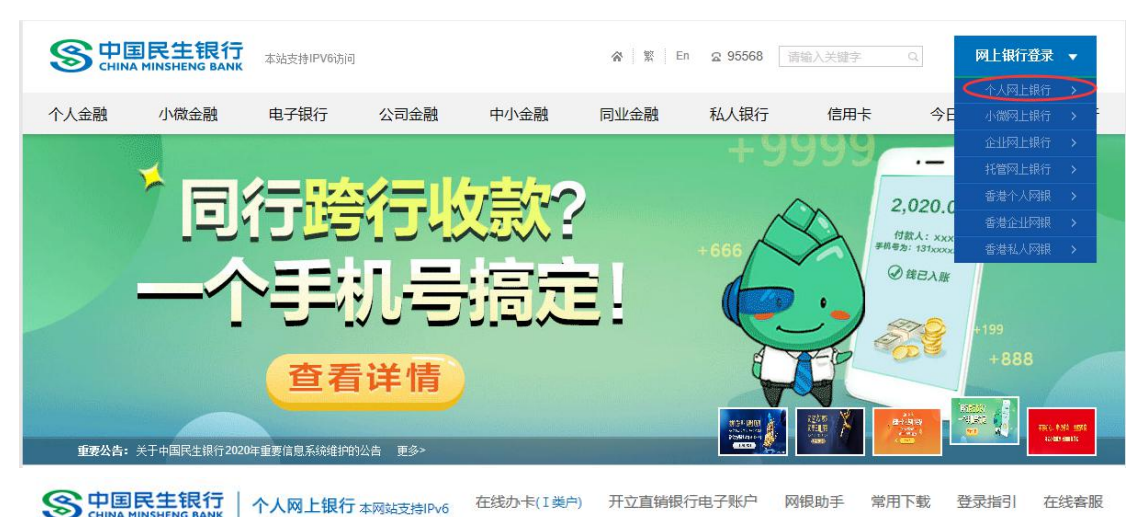

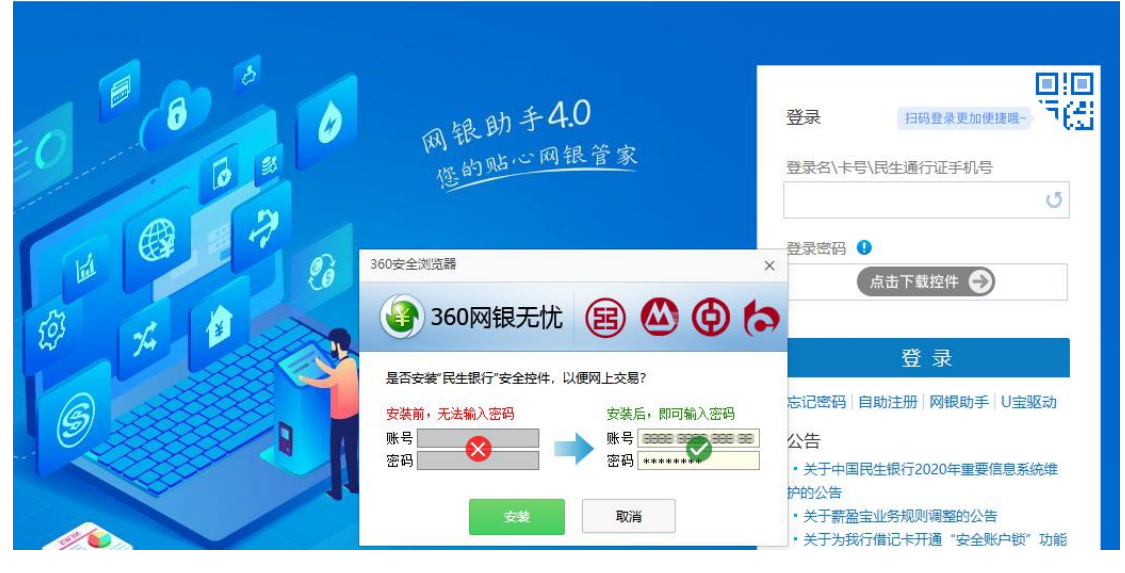

第2步:选择"理财-银期直通车-签约管理",点击"签约 期货公司+",进入签约界面;

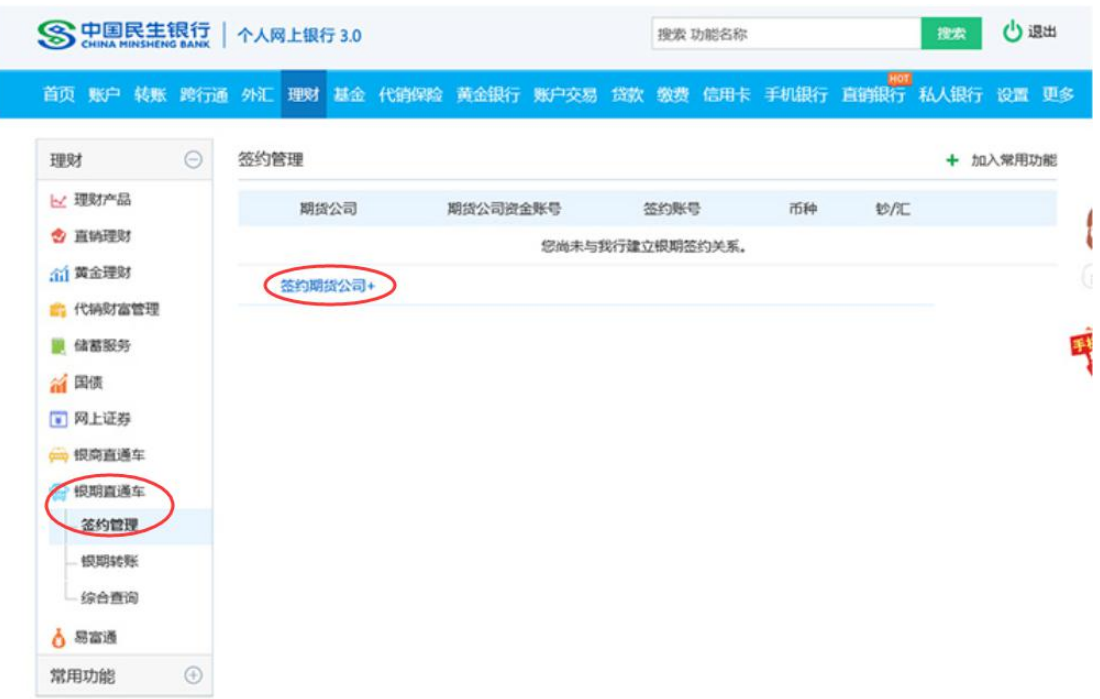

第3步:选择"期货公司",填写客户基本信息,点击"同 意协议并确认",完成银期转账关联。

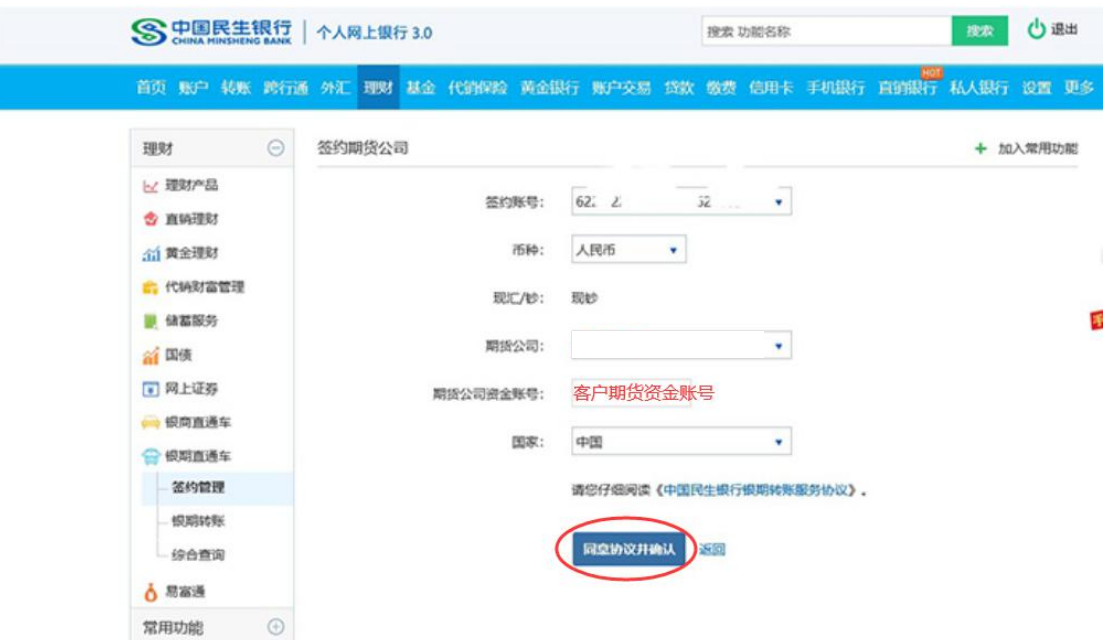

二、民生银行手机银行签约流程

第1步:登录手机银行,选择"财富-全部-银证银期"; ;

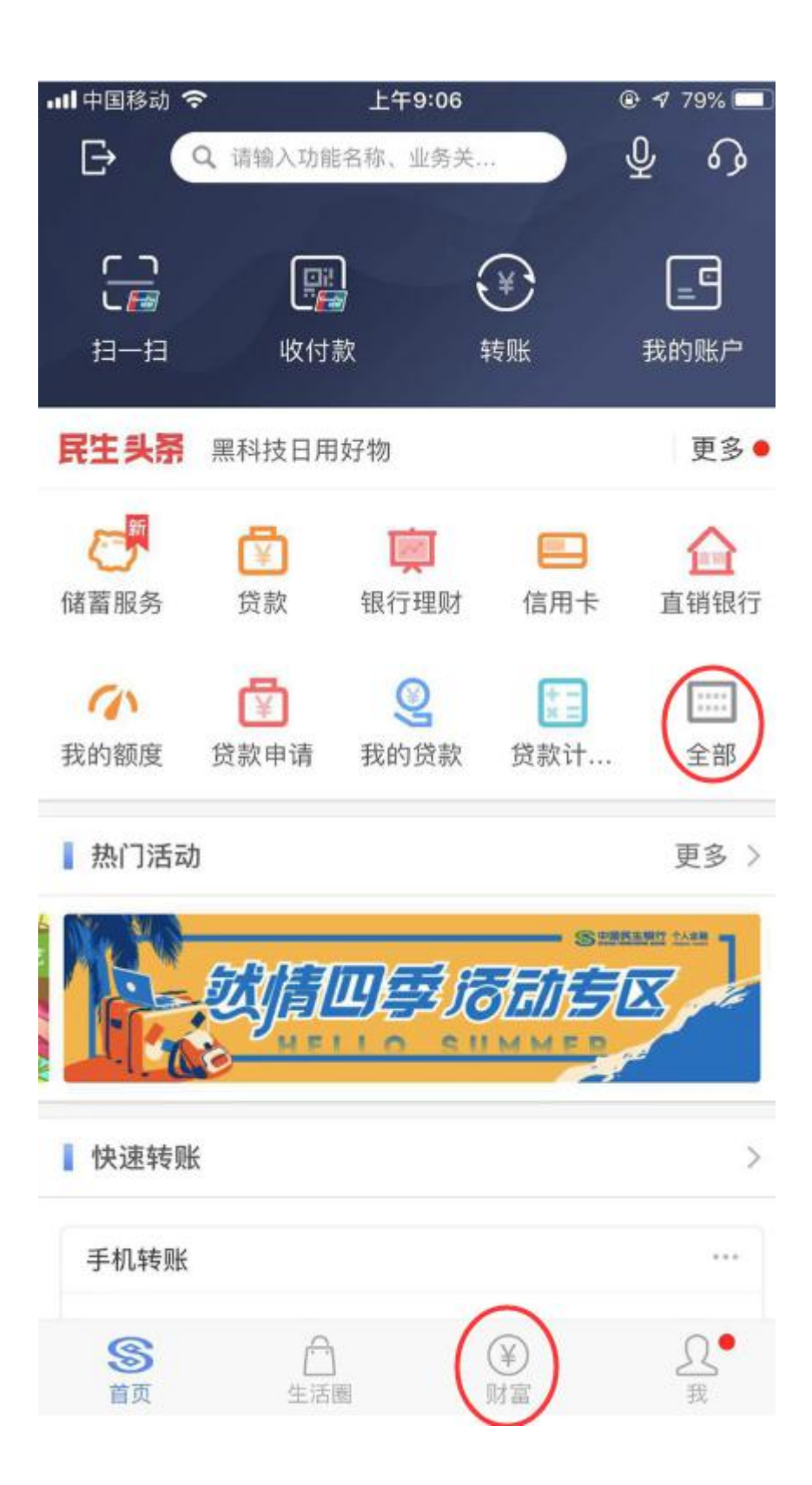

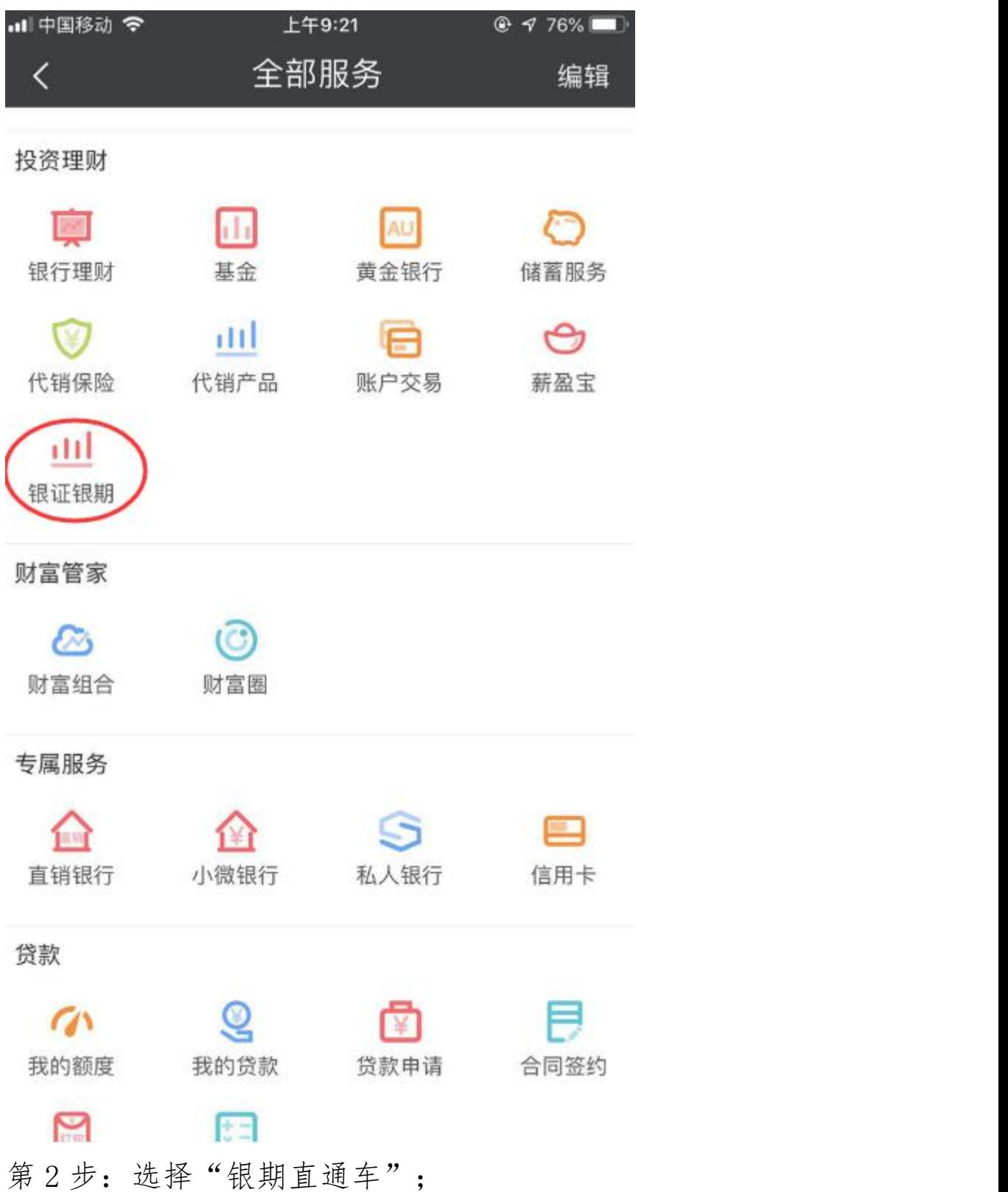

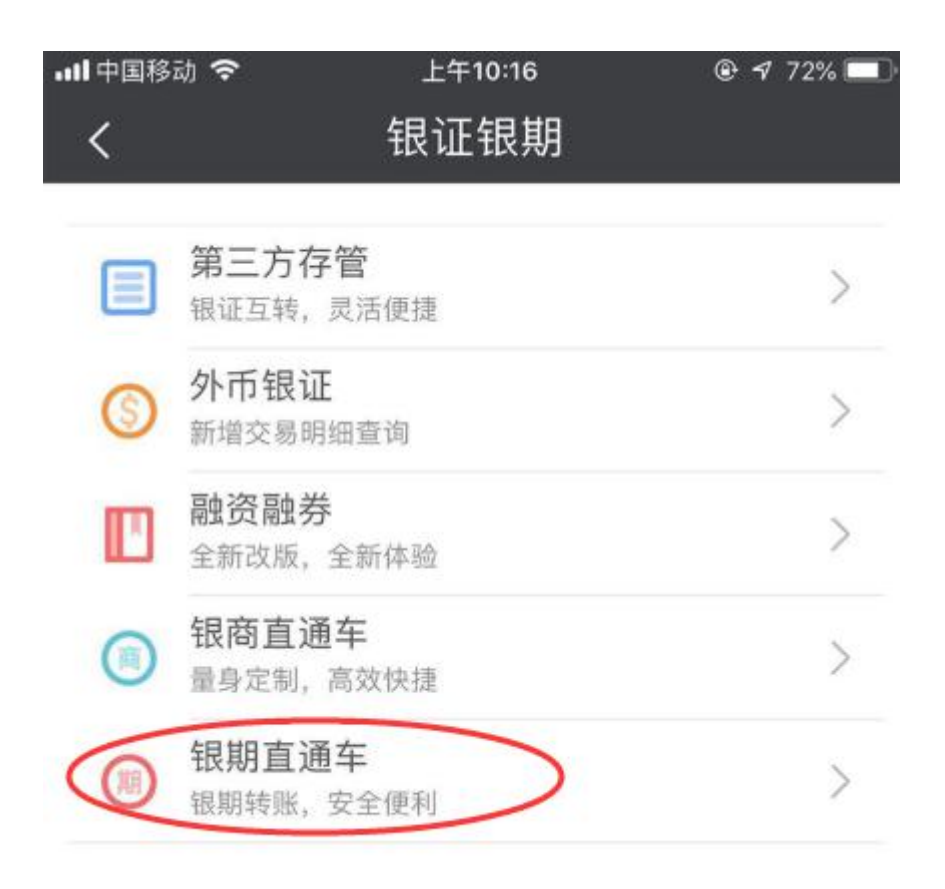

第3步:选择期货公司,填写客户基本信息,完成银期转账 关联。

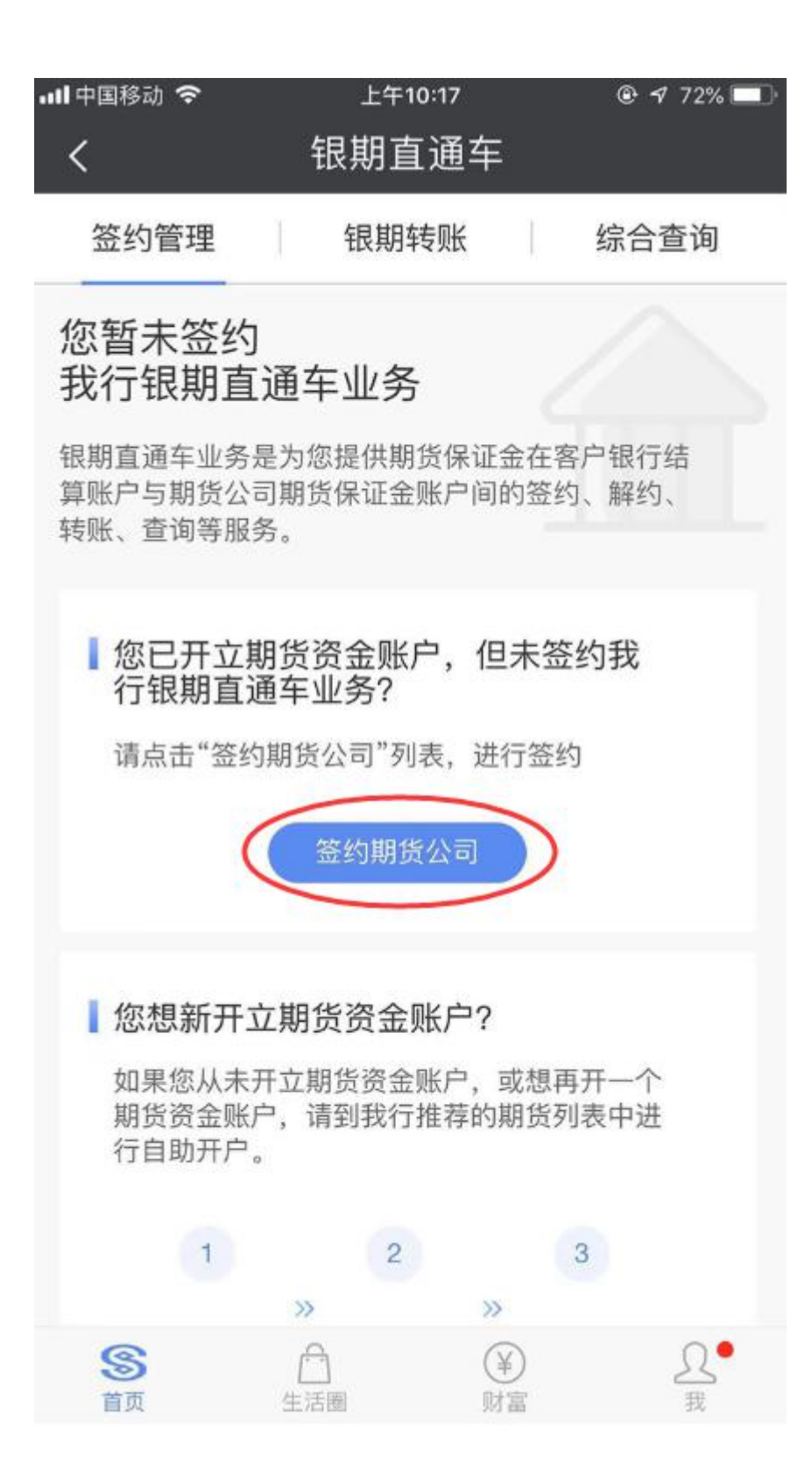

![](_page_6_Figure_0.jpeg)

## 、民生银行

、民生银行

登 录 手 机 银 行 , 点 击 " 全 部 - 银 证 银 期 - 银 期 直 通 车 " , 出 现 已 签 约 期 货 公 司 的 账 号 名 称 , 直 接 点

击 " 解 约 " 按 钮 进 行 解 约 操 作 , 在 期 货 公 司 解 约 页 面 中 输 入 期 货 公 司 资 金 账 户 密 码 并 按 确 认 进 行

解 约 操 作 , 最 后 出 现 解 约 成 功 界 面 。